Ī

<del>proveed</del>ores

# Cómo agregar un nuevo usuario en CSP para

**Coupa** 

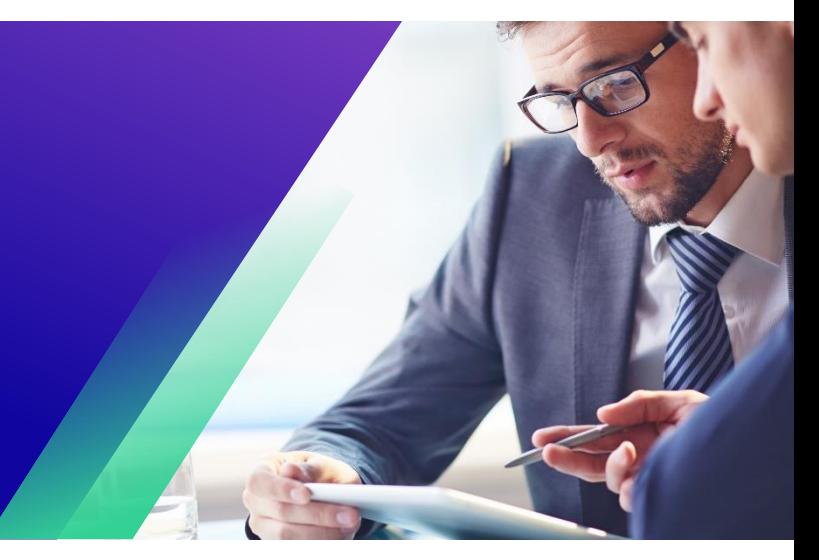

*Para obtener la mejor experiencia de aprendizaje, haga clic en el botón Editar y seleccione Abrir en el escritorio para ver este documento en su aplicación de escritorio de Microsoft Word. La visualización de este documento en SharePoint o en el explorador puede distorsionar la ubicación de las imágenes y el texto.*

## **Tabla de contenidos**

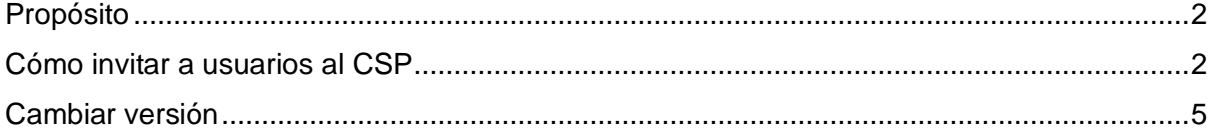

**Su pantalla en Coupa puede diferir ligeramente de este entrenamiento, pero Su pantalla en Coupa puede diferir ligeramente de este entrenamiento, pero los pasos para completar la actividad serán los mismos. los pasos para completar la actividad serán los mismos.**

### <span id="page-1-0"></span>**Propósito**

Esta tarjeta de referencia rápida (QRC) explica el proceso para agregar nuevos contactos de la empresa a la cuenta del Portal de proveedores de Coupa de su organización. Consulte las siguientes guías de referencia rápida, que contienen una visión completa de la incorporación de proveedores y la gestión de la información.

- **[Cómo incorporarse como nuevo proveedor para proveedores](https://kimberlyclark.sharepoint.com/sites/i797/Learning%20Document%20Library/STP_QRC_How%20to%20Onboard%20as%20a%20New%20Supplier%20(for%20Suppliers)_Coupa_NA_EN%20.docx?web=1)**
- **[Cómo navegar y utilizar el Portal de proveedores de Coupa \(CSP\)](https://kimberlyclark.sharepoint.com/:w:/r/sites/i797/_layouts/15/Doc.aspx?sourcedoc=%7B857C929C-292A-4C3D-AD98-A2A233225BD8%7D&file=STP_QRC_How%20to%20Navigate%20and%20Use%20Coupa%20Supplier%20Portal_Coupa_NA_EN.docx&action=default&mobileredirect=true)**

#### <span id="page-1-1"></span>**Cómo invitar a usuarios al CSP**

- 1. En la pantalla de **inicio de CSP**, haga clic en la pestaña **Configuración**.
- 2. Haga clic en la pestaña **Administrador**.
- 3. Seleccione **Usuarios**.
	- a. Puede revisar todos los usuarios asociados a su cuenta en la pantalla **Usuarios**.
- 4. Haga clic en el **botón Invitar usuario**.

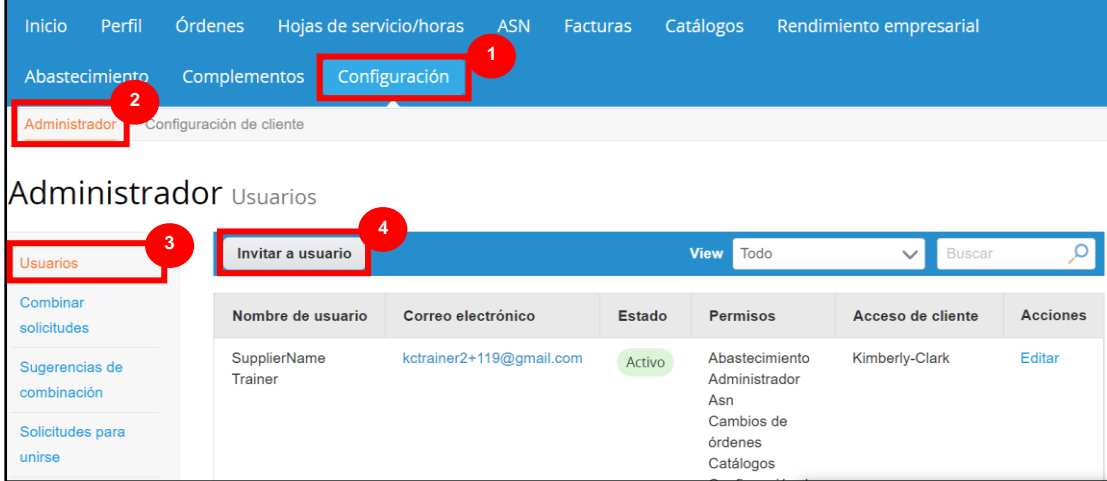

5. Aparecerá la **pantalla Invitar usuario**. Ingresa la información de contacto del invitado.

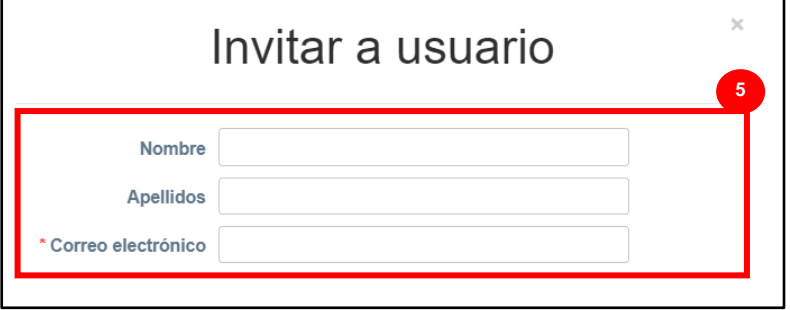

- 6. Defina los **permisos** (niveles de acceso) para el invitado seleccionando las siguientes casillas de verificación:
	- **Todos** (proporciona acceso completo a todas las funciones de CSP, excepto a la administración de usuarios)
	- **Admin** (da acceso completo a todas las funciones de CSP)
	- **Pedidos** (permite la visualización y gestión de Órdenes de Compra)
	- **Pedidos - Acceso restringido** (permite acceder a órdenes de compra específicas)
	- **Pedidos - Todos** (permite ver y gestionar todos los pedidos de compra)
	- **Facturas** (permite crear y enviar facturas a los clientes)
	- **Catálogos** (permite crear y gestionar catálogos electrónicos específicos para el cliente)
	- **Perfiles** (permite modificar perfiles específicos del cliente).

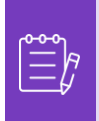

**Nota:** Cuando **un proveedor** invita a otro usuario de su organización a CSP, **la casilla de verificación Perfiles DEBE estar seleccionada**. Esto permite al usuario invitado realizar ediciones y administrar el perfil de su empresa.

- **ASN (**permite crear y enviar avisos de envío anticipados (ASN) a los clientes
- **Hojas de servicio/tiempo** (permite crear y enviar hojas de servicio/tiempo contra órdenes de compra)
- **Hojas de servicio/tiempo - Acceso restringido a hojas de servicio/tiempo (permite acceder a hojas de servicio/tiempo específicas)**
- **Hojas de servicio/tiempo - Todos** (permite crear y enviar cualquier hoja de servicio/tiempo contra órdenes de compra)
- **Pagos** (permite ver pagos y descargar cheques digitales)
- **Cambios de pedido** (permite enviar solicitudes de cambio de orden de compra)

#### **C** Kimberly-Clark

- Págame ahora (disponible solo si tus clientes usan Coupa Pay y habilitaron la función relacionada con este permiso)
- **Rendimiento empresarial** (permite ver información sobre el rendimiento empresarial, por ejemplo, tendencias de pedidos, facturas y entregas)
- **Abastecimiento** (permite ver eventos de abastecimiento público)
- **Confirmación de línea de pedido** (permite ver las líneas de pedido de compra dentro de ASN)
- 7. Defina qué **clientes son visibles** para el invitado seleccionando las siguientes casillas de verificación:
	- a. **Todos** (permite ver todos los clientes dentro de su CSP)
	- b. **Kimberly-Clark** (permite ver solo K-C dentro de su CSP)
- 8. Haga clic en el **botón Enviar invitación**.

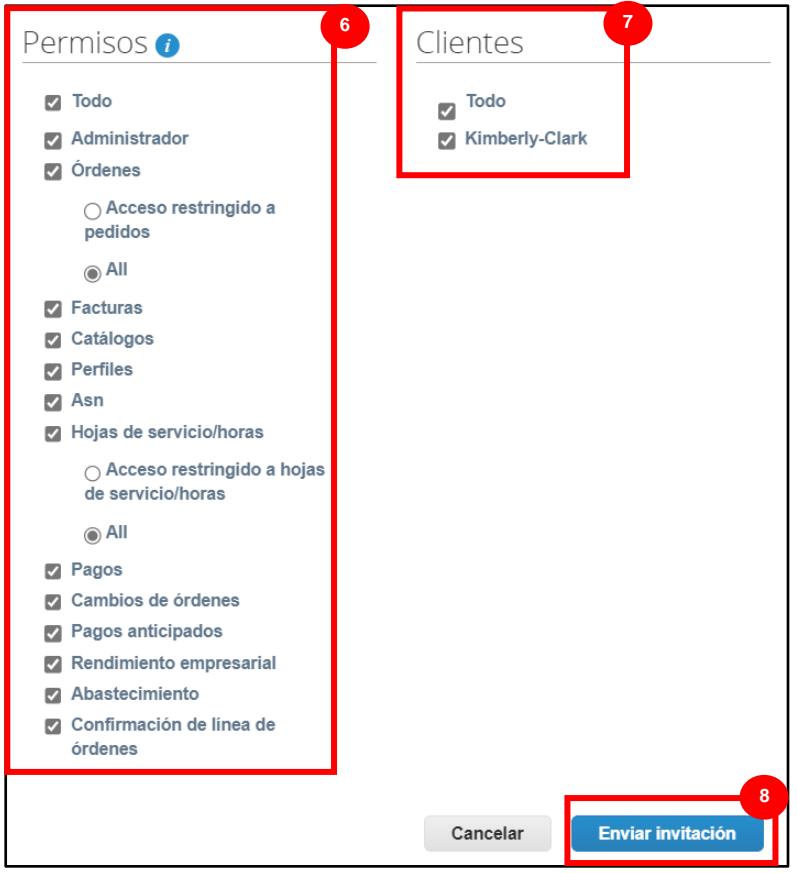

Una vez que un nuevo usuario haya aceptado la invitación, aparecerá en la tabla **Usuarios**  (Paso 3). A los nuevos usuarios se les pueden **[delegar tareas](https://kimberlyclark.sharepoint.com/sites/i797/Learning%20Document%20Library/STP_QRC_How%20to%20Delegate%20Tasks%20in%20CSP%20for%20Suppliers_Coupa_NA_EN.docx?web=1)** dentro del CSP, como completar el **formulario externo del proveedor** o cualquier **cuestionario de diligencia debida (DDQ).**

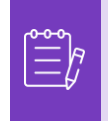

**Nota:** Para fines de auditoría, **Coupa no permite que se eliminen usuarios**, por lo que no puede eliminar un usuario de su perfil. En su lugar, puede desactivar un usuario cuando ya no desee que ese usuario pueda acceder a la cuenta.

## <span id="page-4-0"></span>**Cambiar versión**

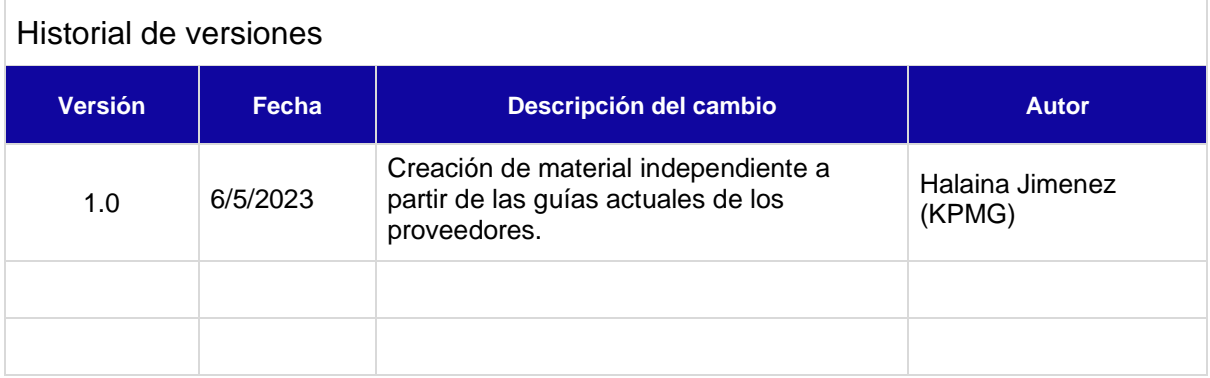